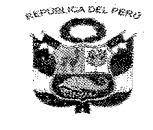

#### **GOBIERNO REGIONAL CAJAMARCA** DIRECCIÓN REGIONAL DE EDUCACIÓN UNIDAD DE GESTIÓN EDUCATIVA LOCAL SAN IGNACIO "AÑO DEL FORTALECIMIENTO DE LA SOBERANÍA NACIONAL"

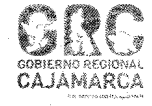

## **COMUNICADO SIAGIE**

#### REGISTRO DE CALIFICACIONES DE RECUPERACIÓN DE PROMOCIÓN GUIADA 2021 Y ÁREAS A CARGO

El Director de la UGEL San Ignacio, comunica a los Directores de las Instituciones Educativas Públicas y Privadas, que el día 24 de abril de 2022 se ha implementado en el SIAGIE la versión 3.21.3, donde se efectuó lo siguiente:

- $\triangleright$  Implementación del registro de calificaciones de Recuperación de Promoción Guiada 2021.
- Actualización del registro de calificaciones de Áreas a Cargo en la Fase de recuperación.

Es importante precisar qué, se debe seguir la secuencia que se detalla a continuación para trabajar este proceso.

#### PROCESO DEL REGISTRO DE RECUPERACIÓN:

- 1. Fase de Recuperación (Primaria-Secundaria)
- Registro de calificaciones Recuperación PG 2021 (Primaria-Secundaria) 2.
- Registro de calificaciones Área a Cargo (Secundaria) 3.
- Actas de Recuperación 2021 (Primaria-Secundaria) 4.

IMPORTANTE: Estimado Directivo el MINEDU ha HABILITADO de manera general la Fase de Recuperación, para aquellas IIEE., del nivel (PRIMARIA, SECUNDARIA) que cuenten con proceso de recuperación; si el directivo llega a cerrar está fase el trámite se realizará con oficio a UGEL para elevarlo al **Ministerio de Educación.** 

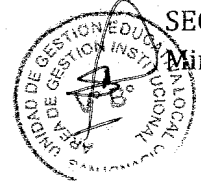

ATENTAMENTE.

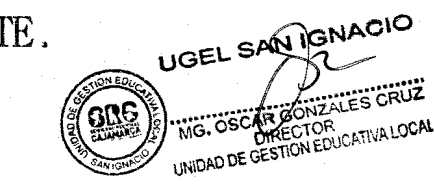

San Ignacio, 03 de mayo de 2022

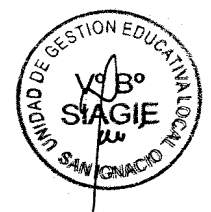

# **Recuperación PG 2021 y Área a Cargo**

**Unidad de Estadística Oficina de Seguimiento y Evaluación Estratégica**

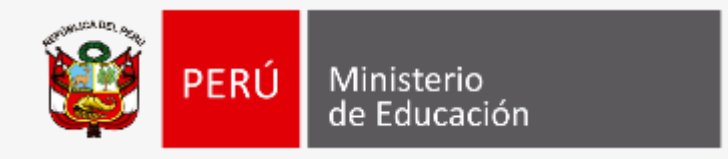

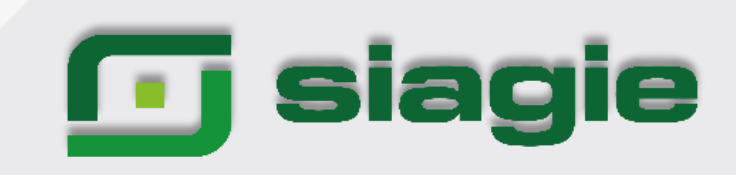

**g** siagie

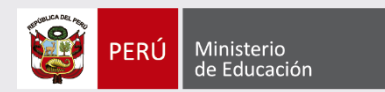

### **Calificaciones Fase de Recuperación 2021**

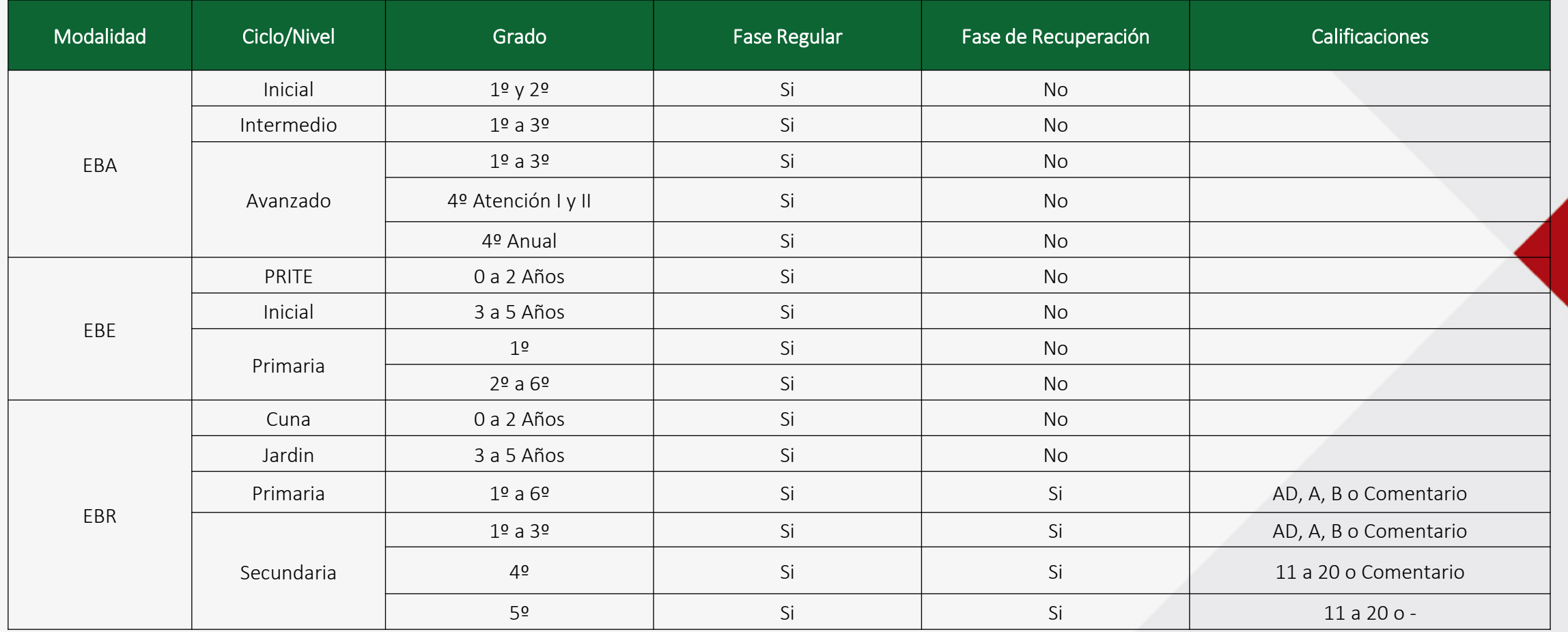

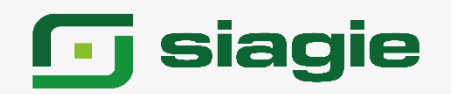

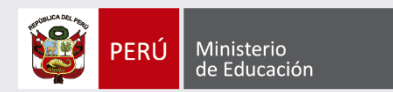

## **Proceso de registro de Recuperación**

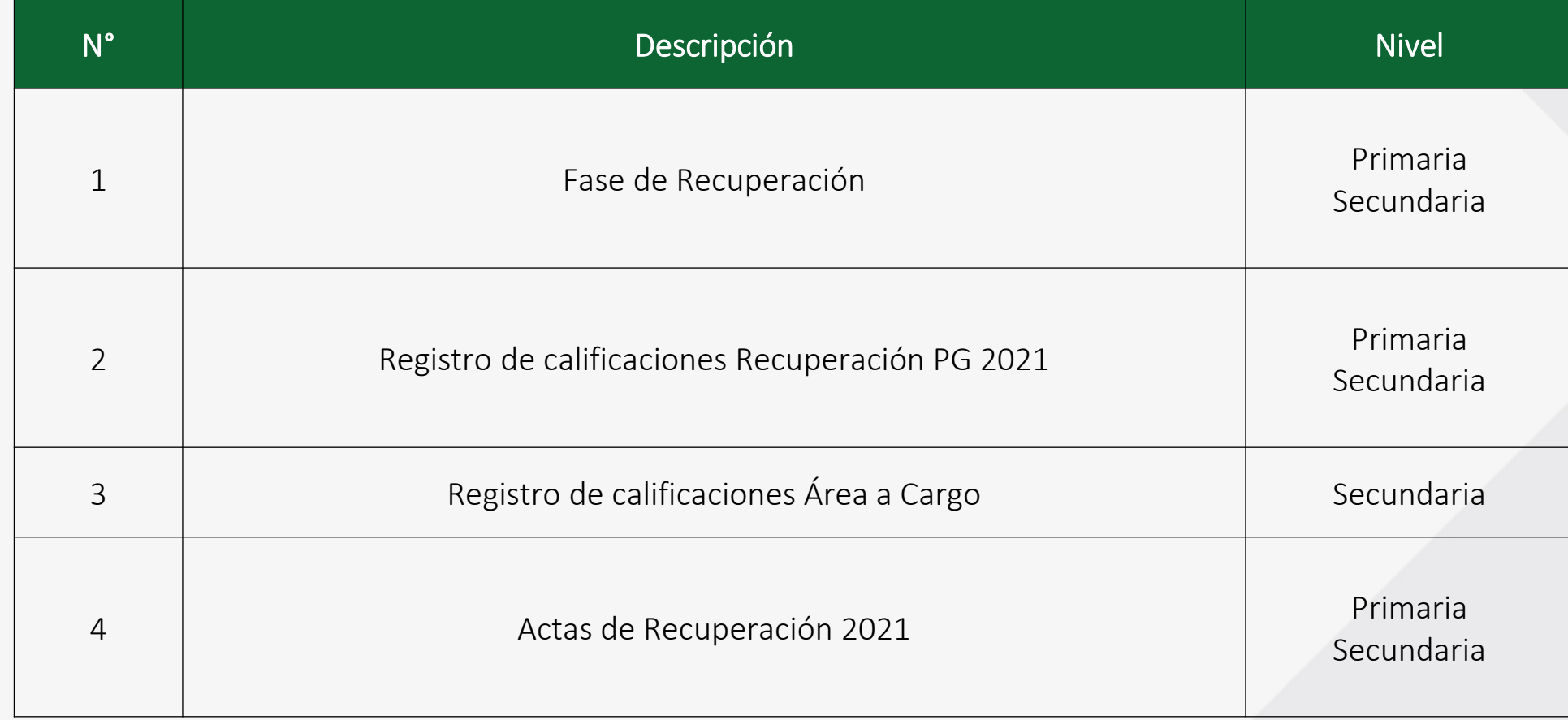

# **siagie**

**REGISTRO DE CALIFICACIONES DE RECUPERACIÓN DE PROMOCIÓN GUIADA 2021 Y ÁREA A CARGO**

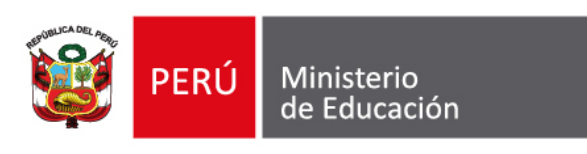

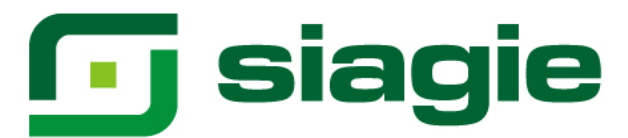

#### **I. Recuperación de Promoción Guiada 2021**

La opción permite registrar las calificaciones de estudiantes del nivel Primaria y Secundaria de Educación Básica Regular (EBR), que cuentan con Promoción Guiada (PG) el año 2021.

Ingrese a la opción mediante la siguiente ruta: Evaluación -> Registro de calificaciones -> Recuperación PG 2021.

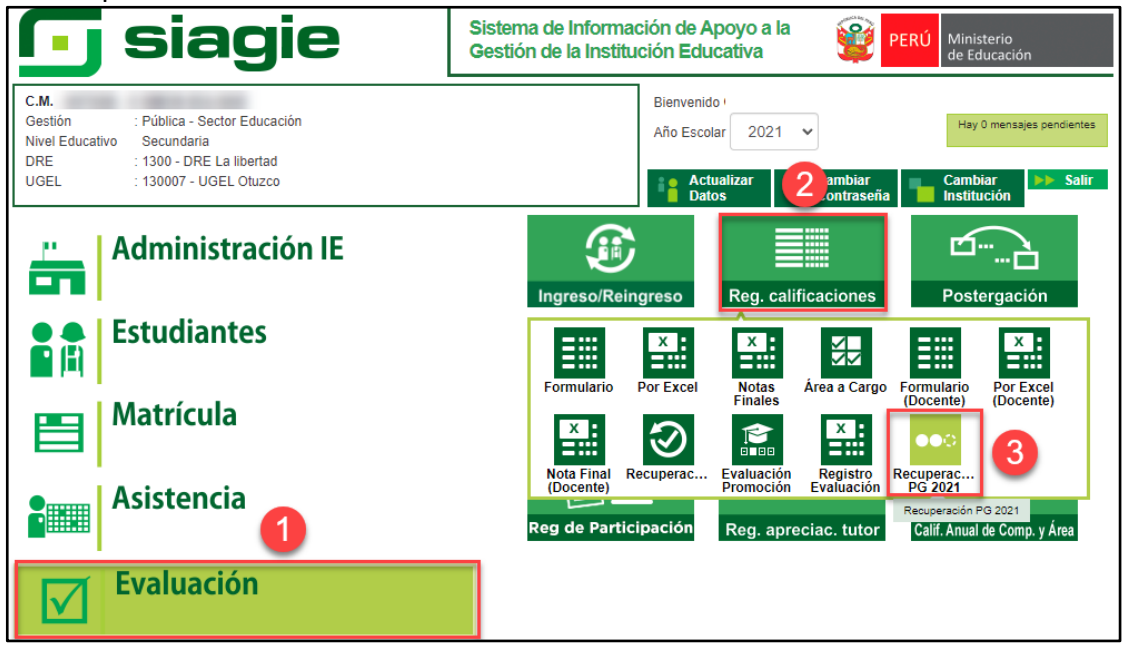

**Importante**. Para registrar las calificaciones de Recuperación de Promoción Guiada 2021, debe contar con la Fase de Recuperación con estado "Activo".

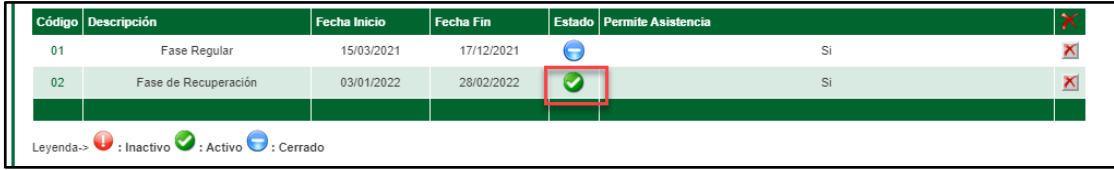

Seleccione Grado, Sección y presione el botón: "Generar Plantilla".

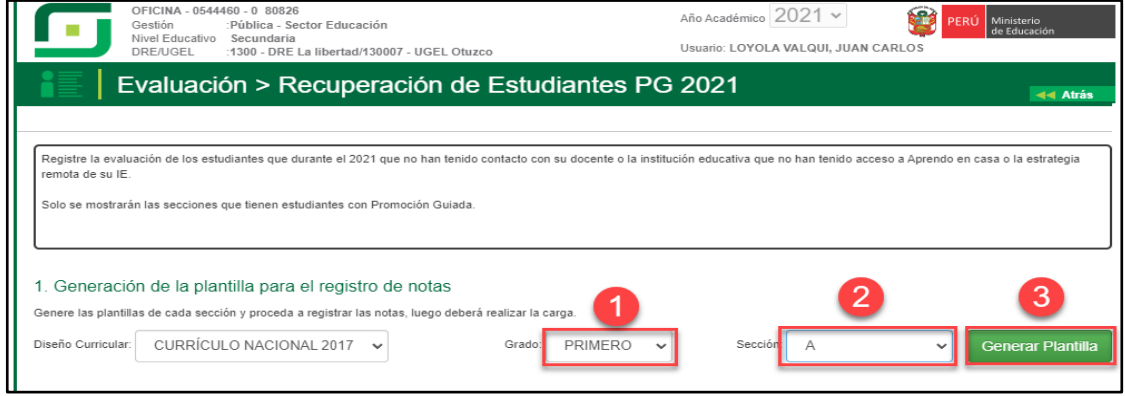

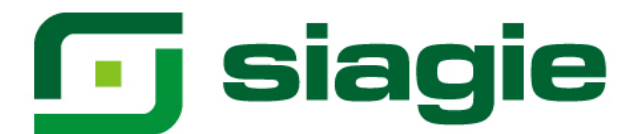

#### El sistema descarga la plantilla en formato Excel.

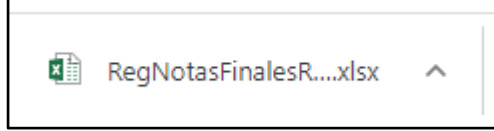

Habrá la plantilla y haga clic en la opción: "Habilitar edición".

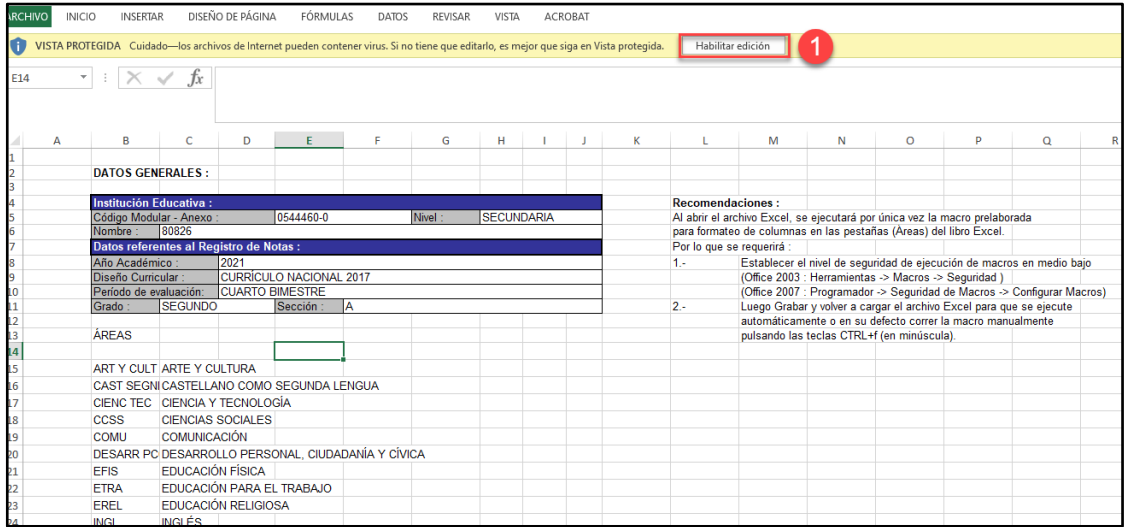

Seleccione área, registre calificaciones o seleccione un comentario en cada una de las áreas y competencias trasversales y guarde la información registrada.

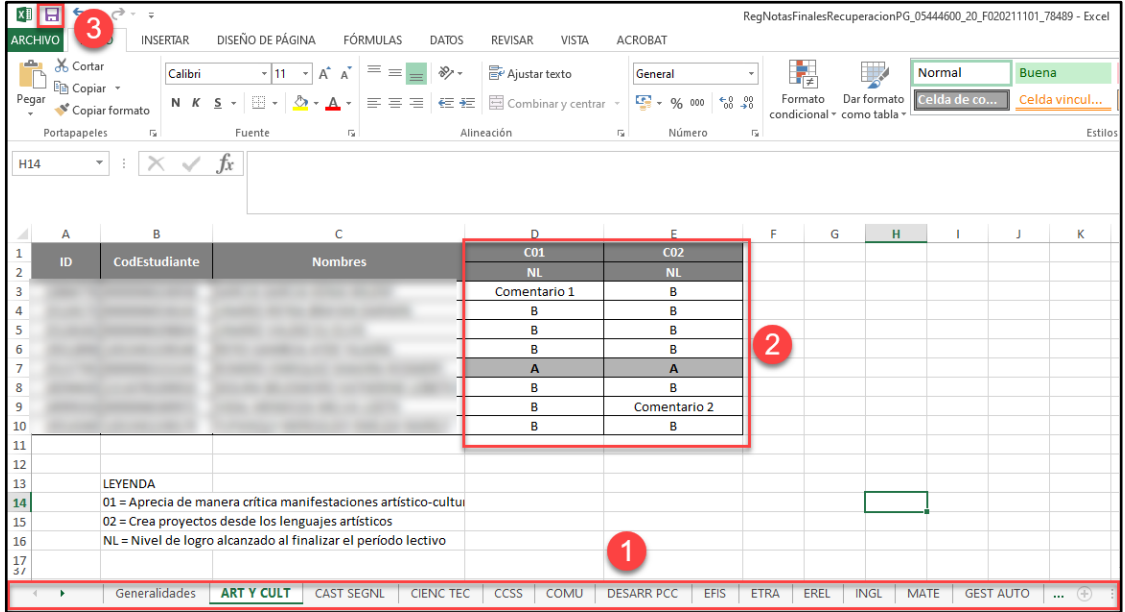

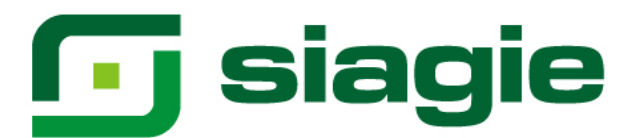

Seleccione área, registre calificaciones o Guion (Solo Quinto de secundaria) en cada una de las áreas y competencias trasversales y guarde la información registrada.

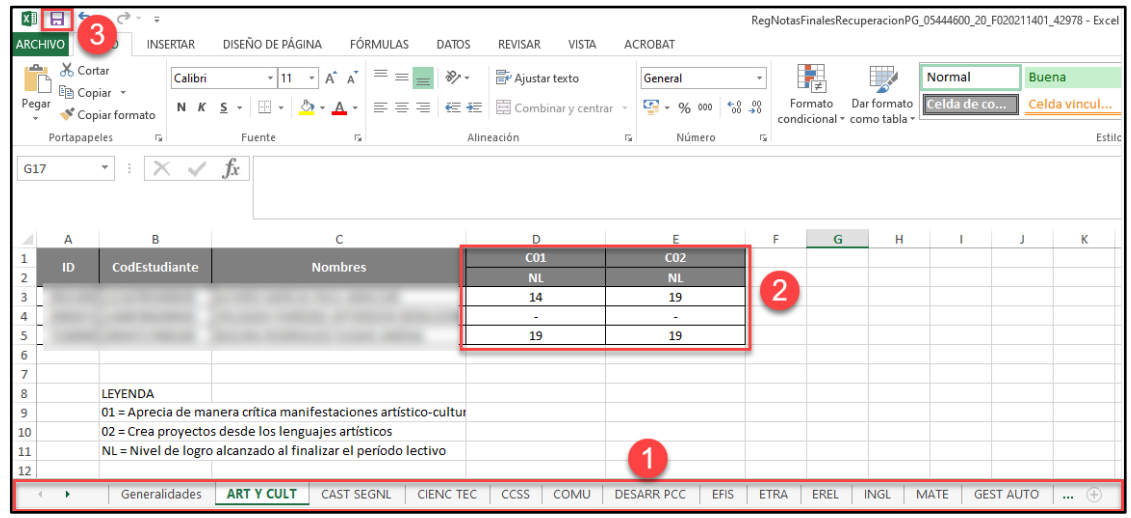

Para cargar el formato Excel al sistema seleccione grado, sección y presione la opción: "Seleccionar archivo".

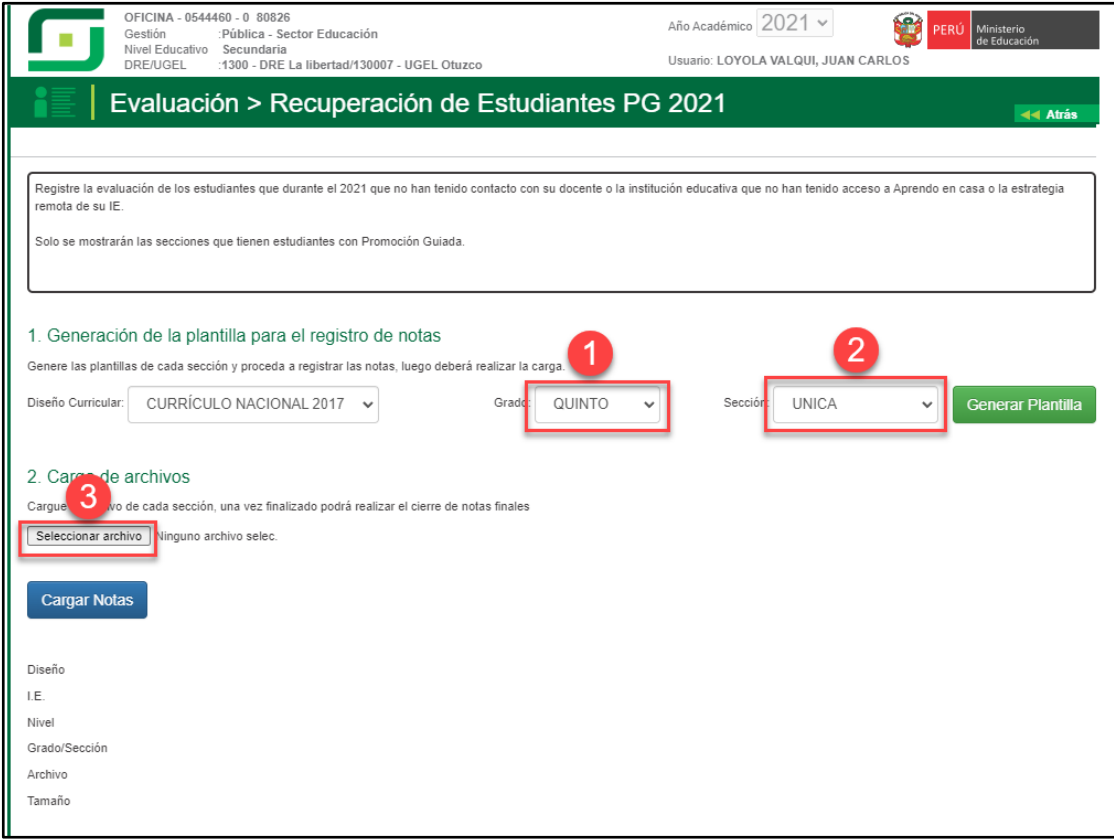

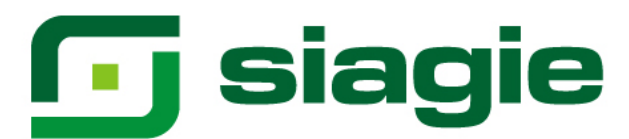

Seleccione el formulario Excel en su computadora y presione la opción: "Abrir".

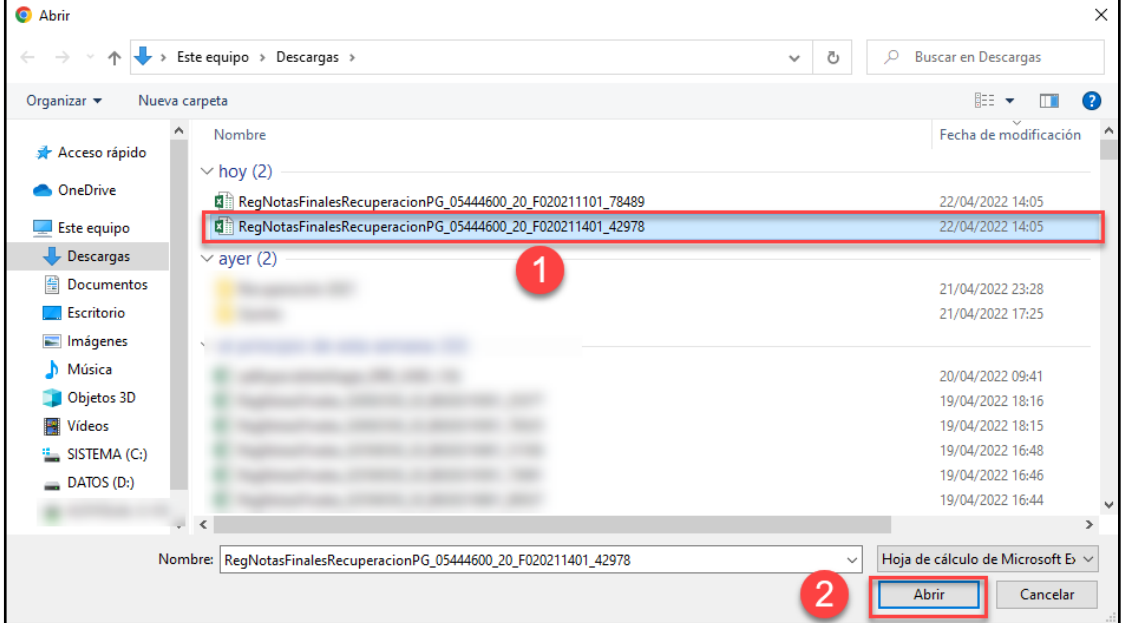

#### Luego de seleccionar el formulario, haga clic en la opción: "Cargar Notas".

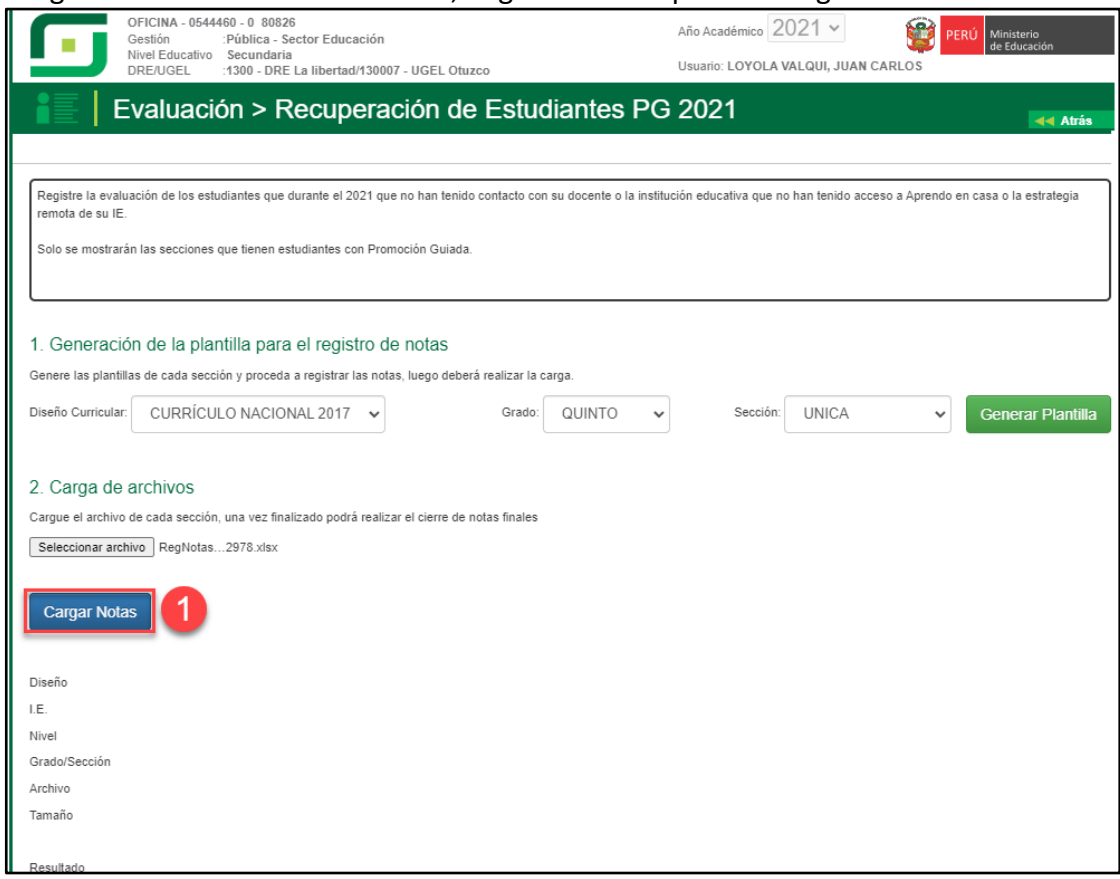

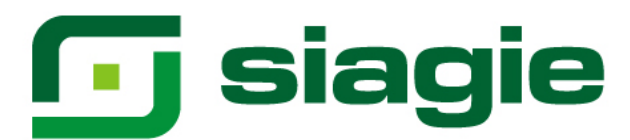

Para verificar el procesamiento de calificaciones. Haga clic en el enlace: "Ver estado de procesamiento".

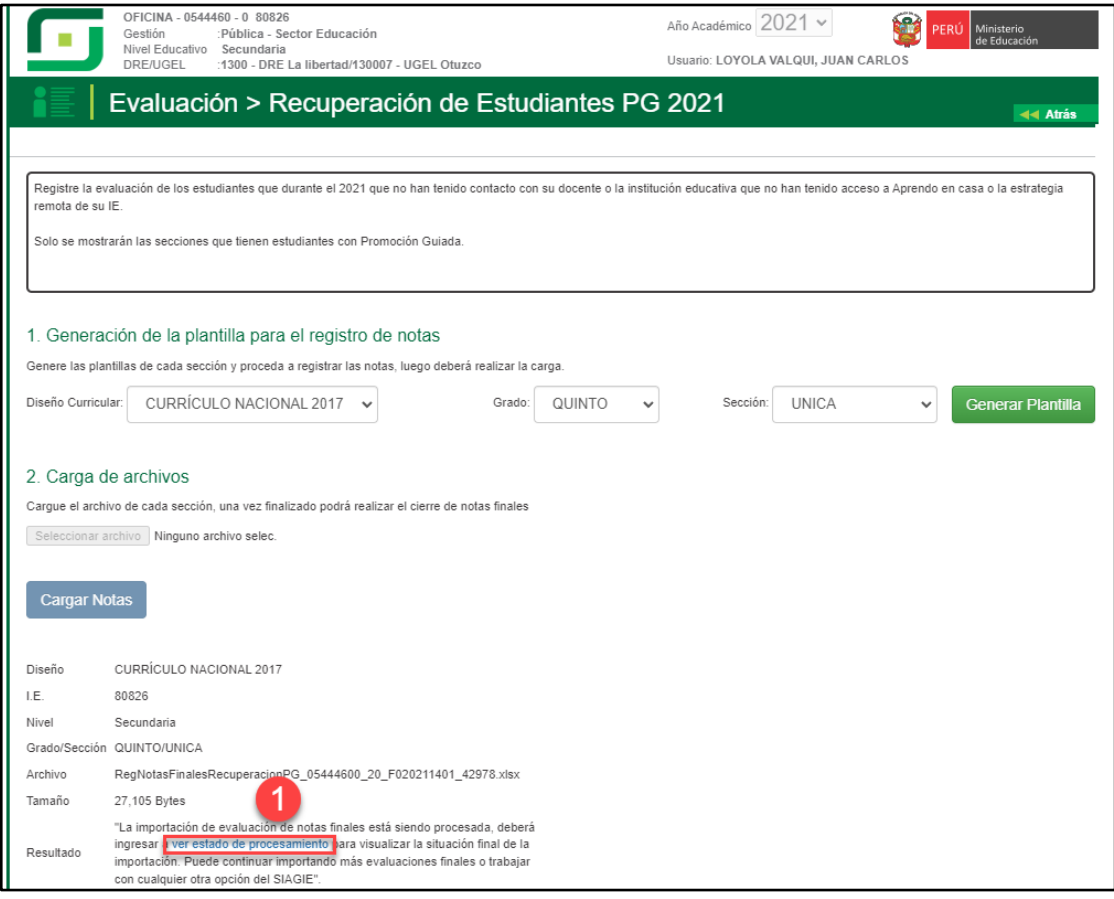

Al hacer clic en el enlace, el sistema muestra listado de procesos y en qué estado se encuentran.

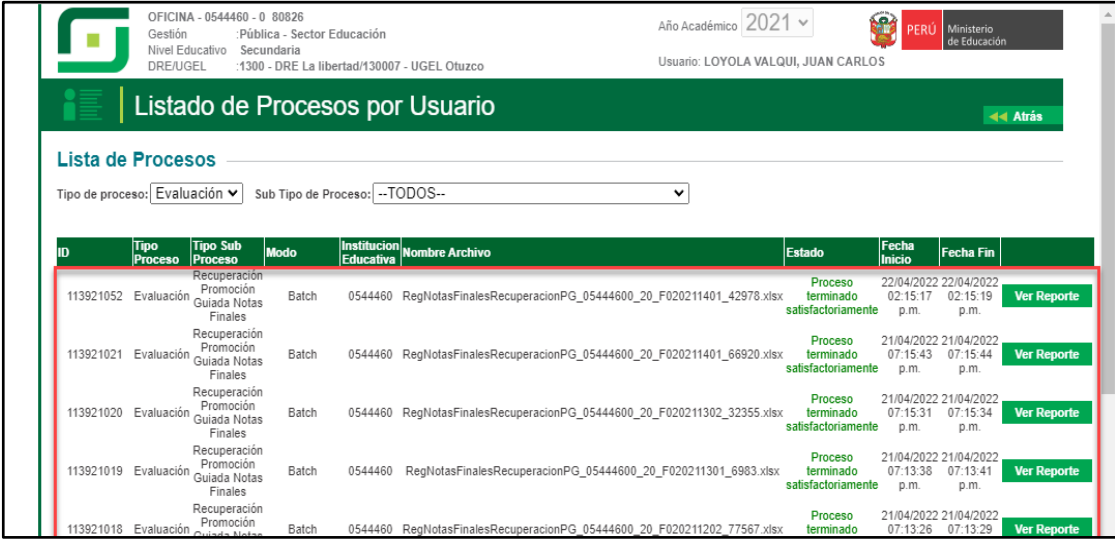

# **G** siagie

Para cargar un nuevo formulario al sistema, haga clic en la opción "Nueva carga".

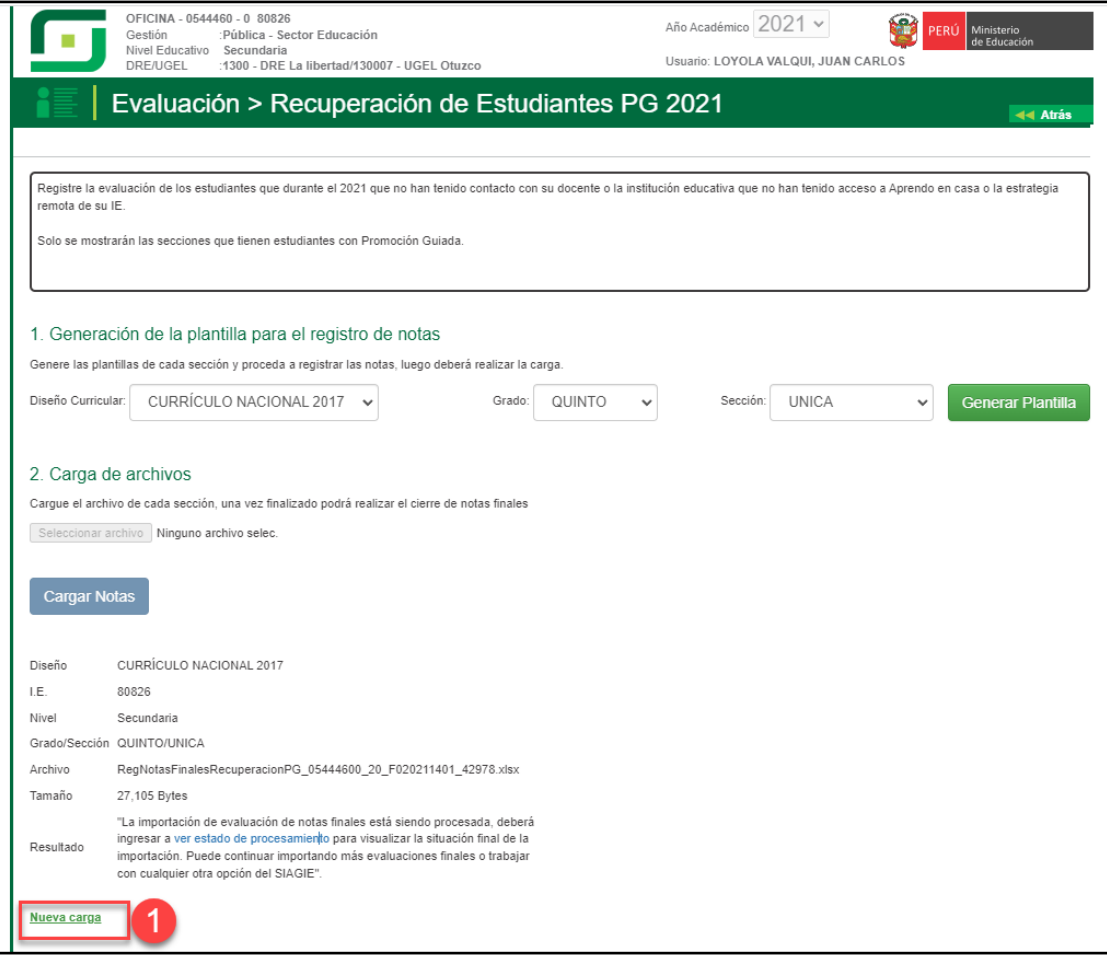

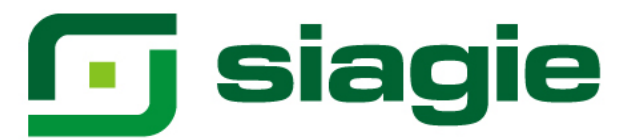

#### **II. Recuperación de Área a Cargo**

La opción permite registrar las calificaciones de estudiantes del nivel Secundaria de Educación Básica Regular (EBR), que cuentan con Área a Cargo.

Ingrese a la opción mediante la siguiente ruta: Evaluación -> Registro de calificaciones -> Recuperación.

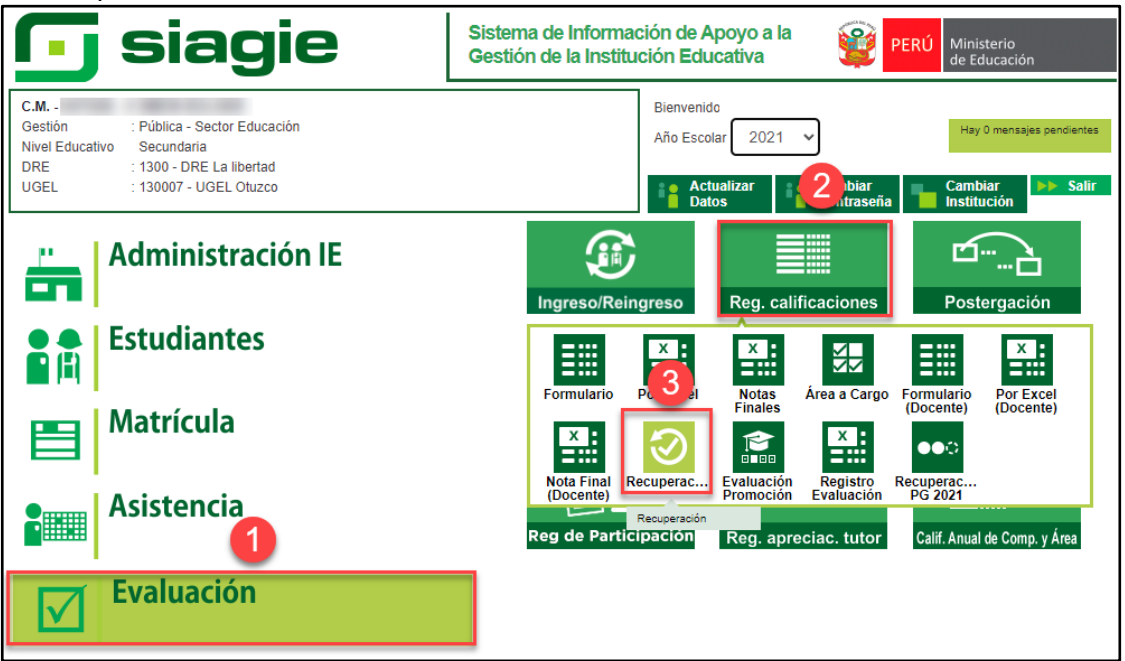

**Importante**. Para registrar las calificaciones de Área a Cargo, debe registrar previamente las calificaciones de Recuperación de Promoción Guiada 2021.

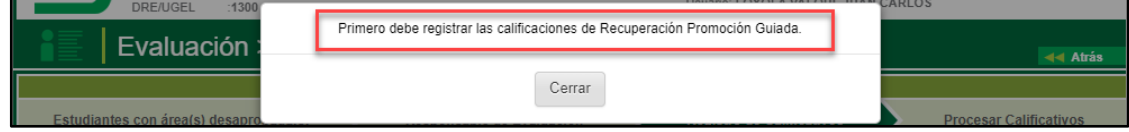

Para verificar la relación de estudiantes con área a cargo, ingrese a la opción: "Estudiantes con Área(s) desaprobada(s)" y seleccione grado.

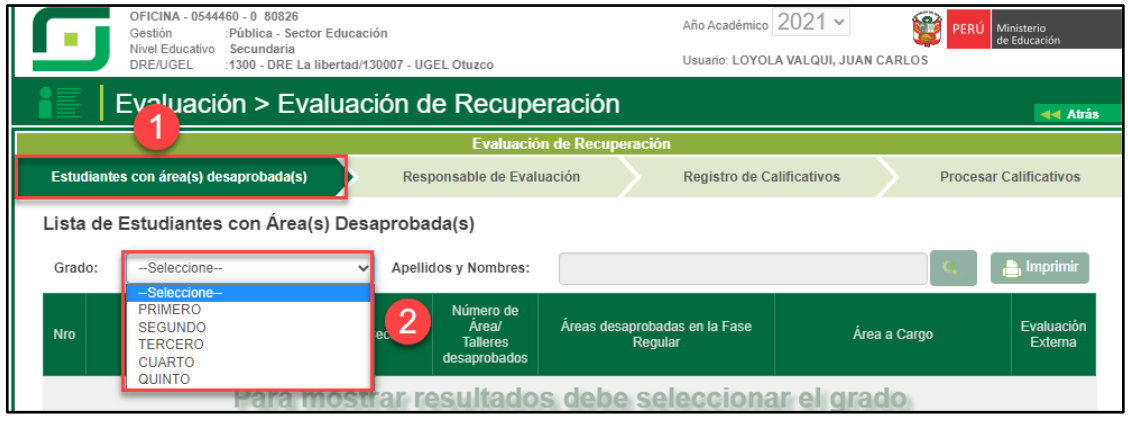

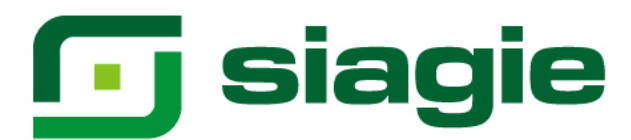

Al seleccionar grado, el sistema muestra la relación de estudiantes, el nombre del área a cargo y el año que desaprobó.

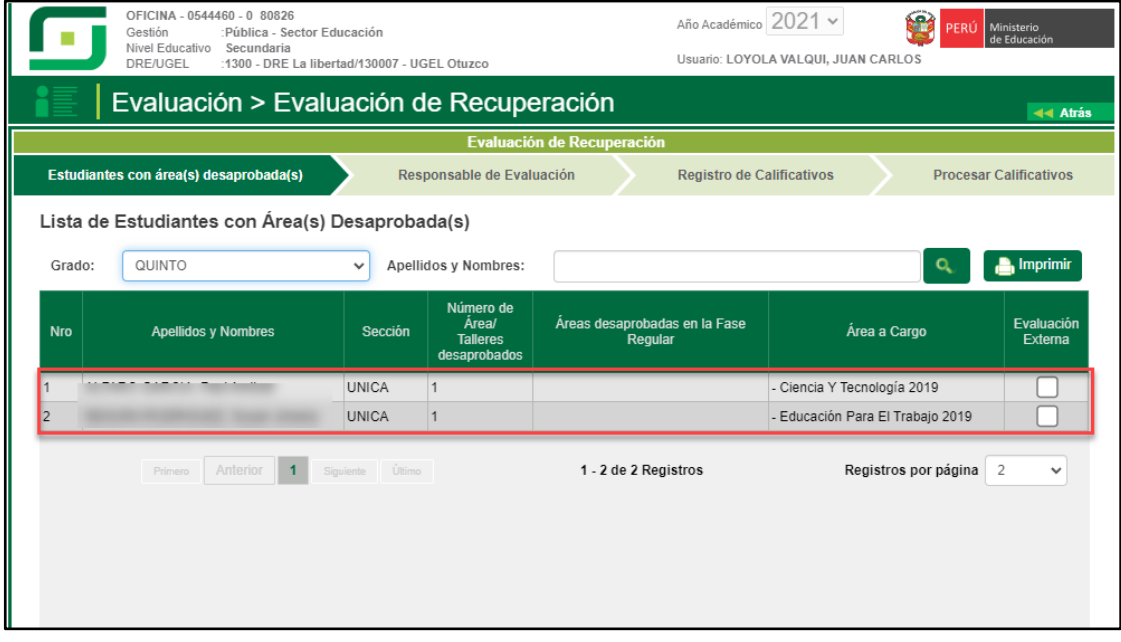

Ingrese a la opción "Responsable de Evaluación", para seleccionar al responsable de la evaluación del Área a Cargo. Seleccione grado.

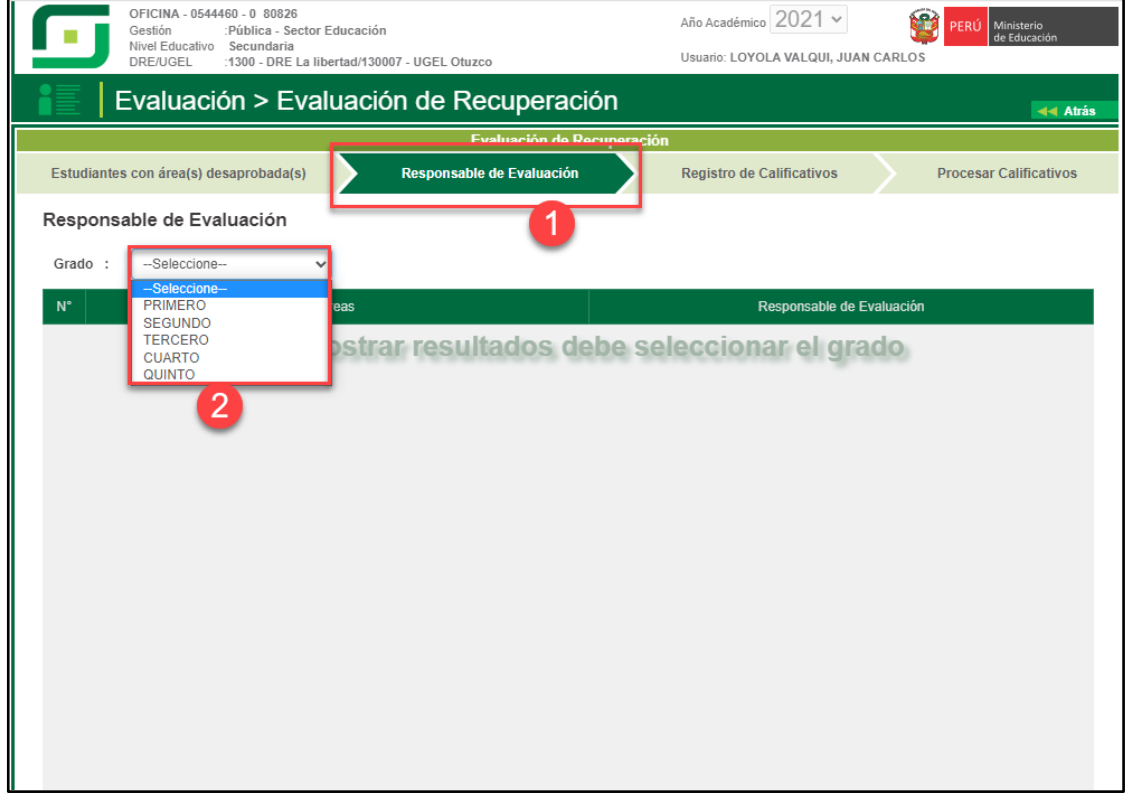

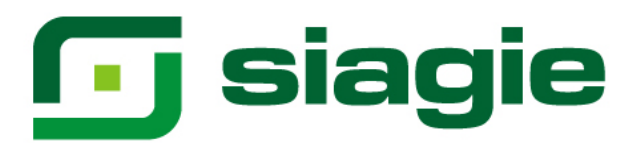

Seleccione al responsable de cada Área a Cargo y presione el botón "Grabar".

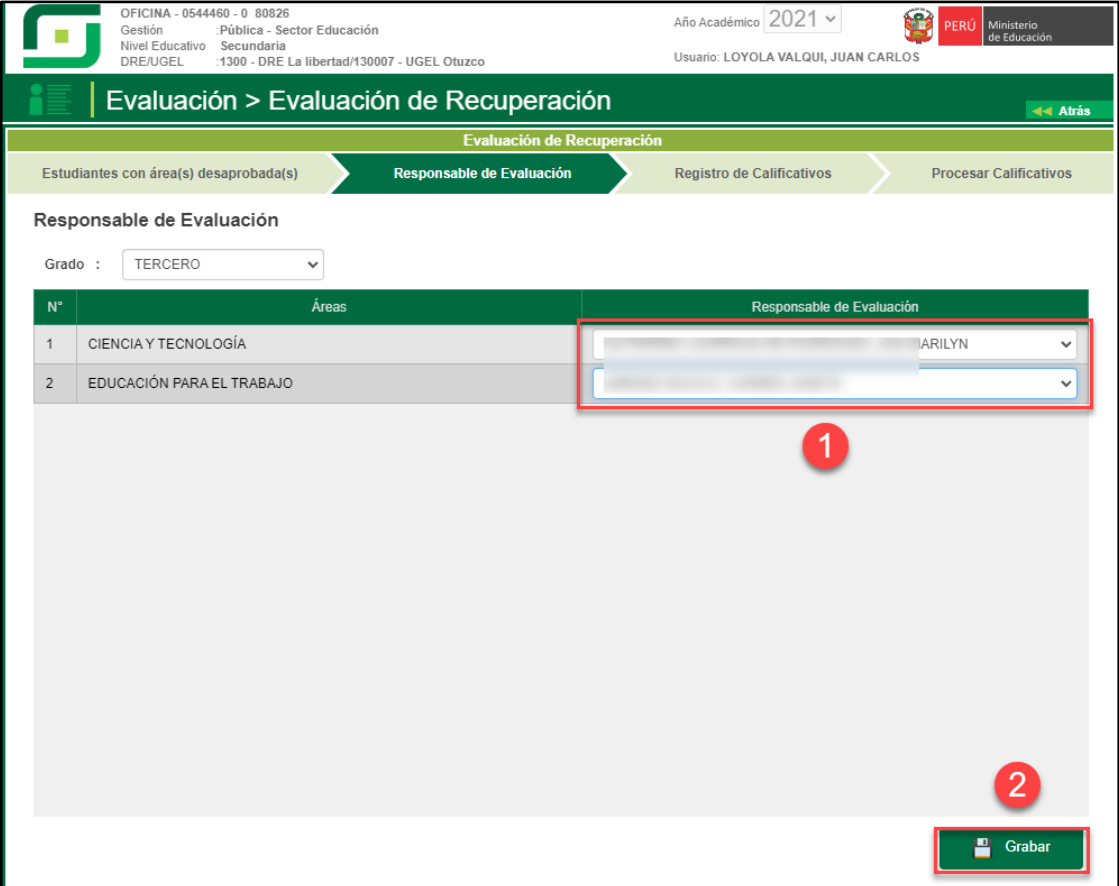

Para registrar las calificaciones de Área a Cargo ingrese a la opción: "Registro de Calificaciones", marque Área a Cargo y seleccione grado.

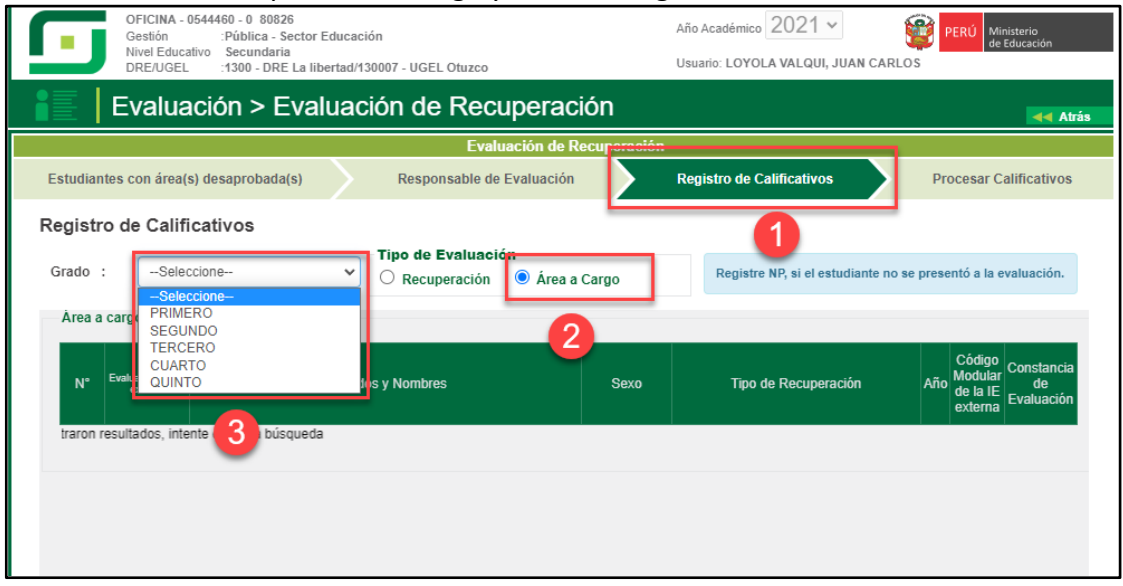

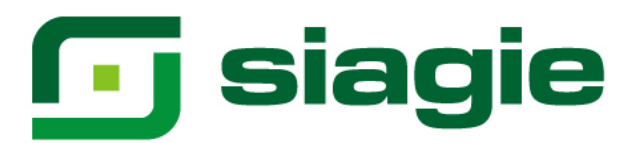

Seleccione tipo de recuperación, registre calificaciones y haga clic en el Botón "Grabar".

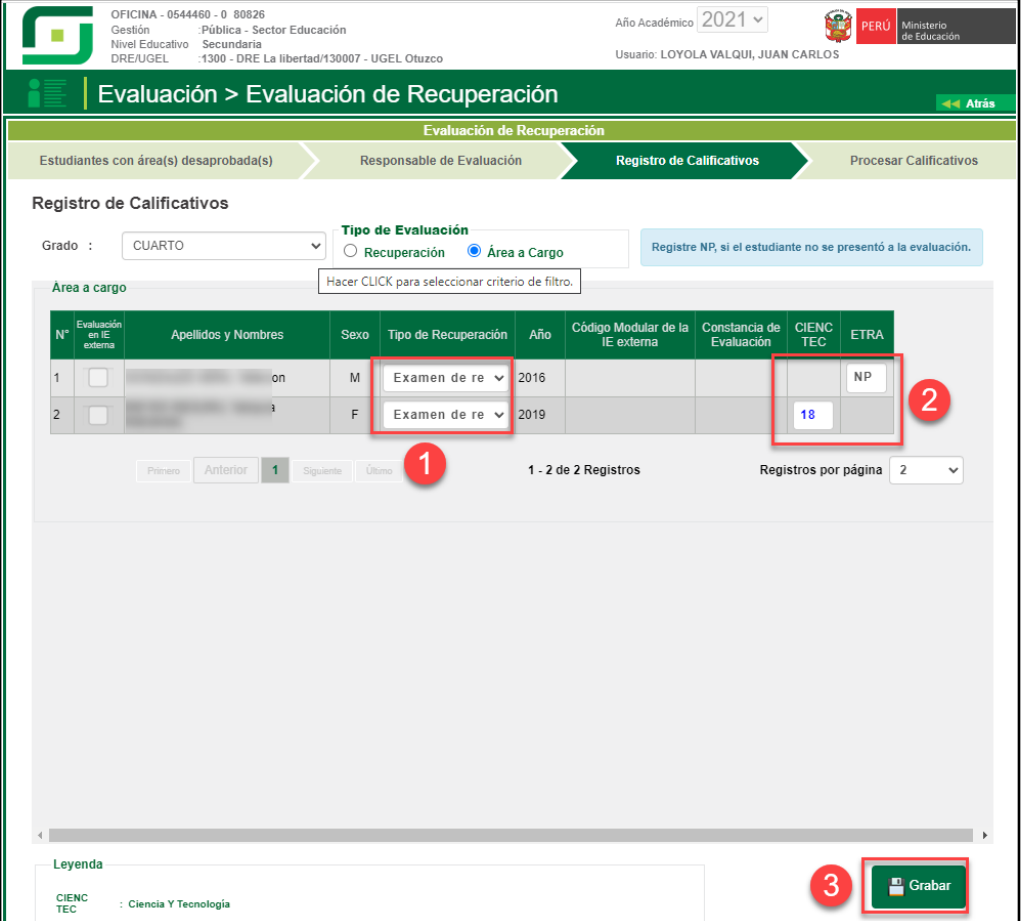

Procese las calificaciones ingresando a la opción: "Procesar Calificativos", seleccione grado y presione el botón "Procesar".

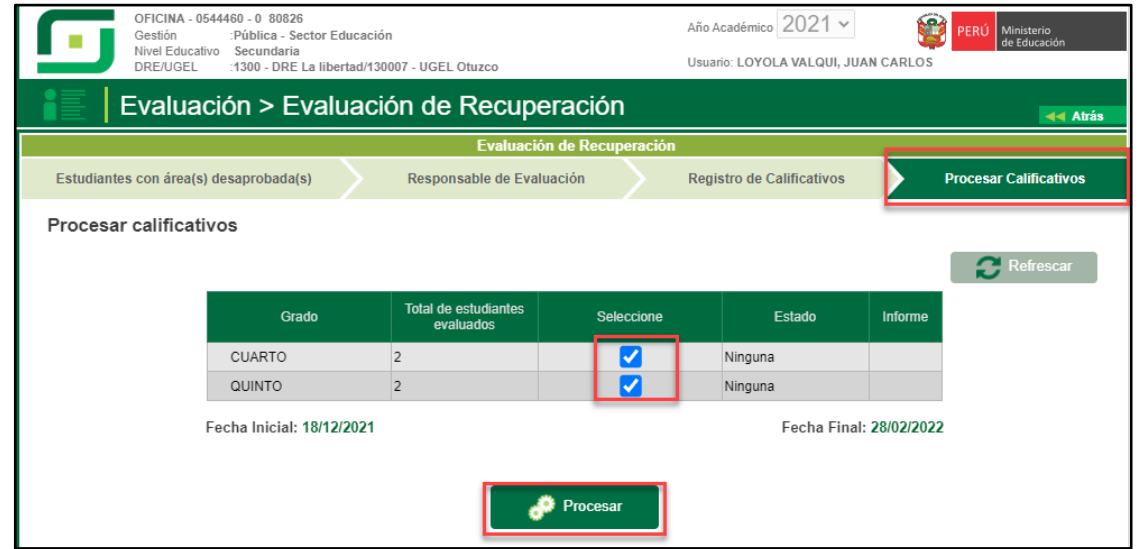

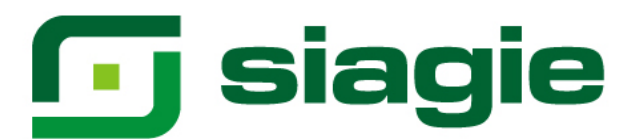

El sistema muestra el mensaje: "¿Está seguro de procesar?", presione el botón "Aceptar".

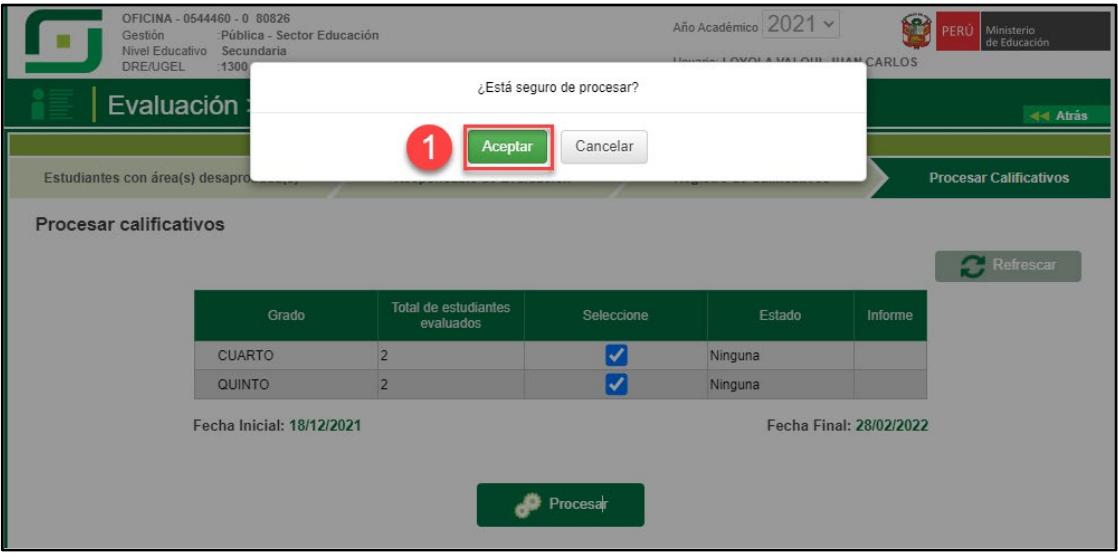

Al procesar las calificaciones el sistema informa que se procesó las calificaciones correctamente.

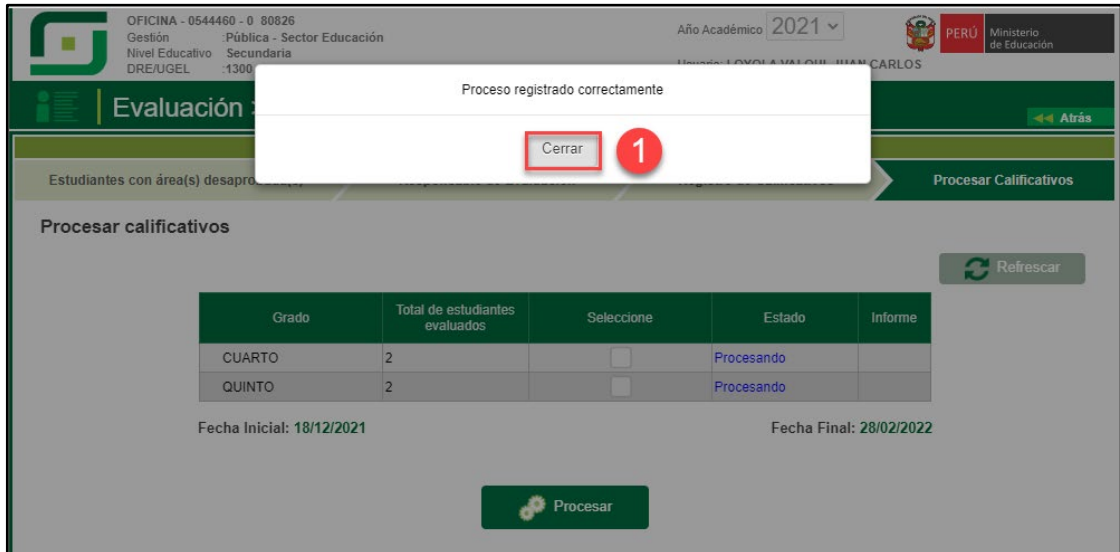

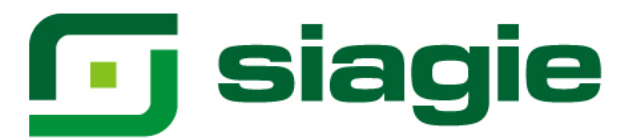

#### **III. Acta de Recuperación**

La opción permite generar y aprobar las actas de recuperación, en las cuales se registra muestra las calificaciones y situación final de los estudiantes.

Ingrese a la opción mediante la siguiente ruta: Evaluación -> Acta consolidada de evaluación -> Generación y envío.

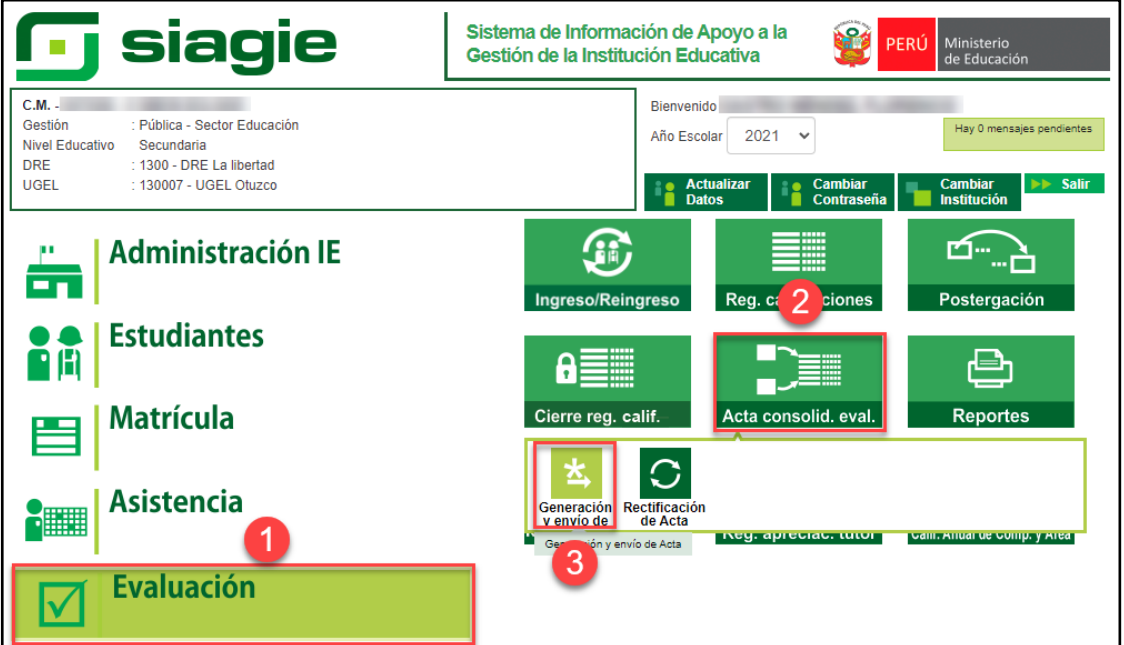

Seleccione Fase de Recuperación, Grado, registre fecha de generación y presione el botón "Generar Acta".

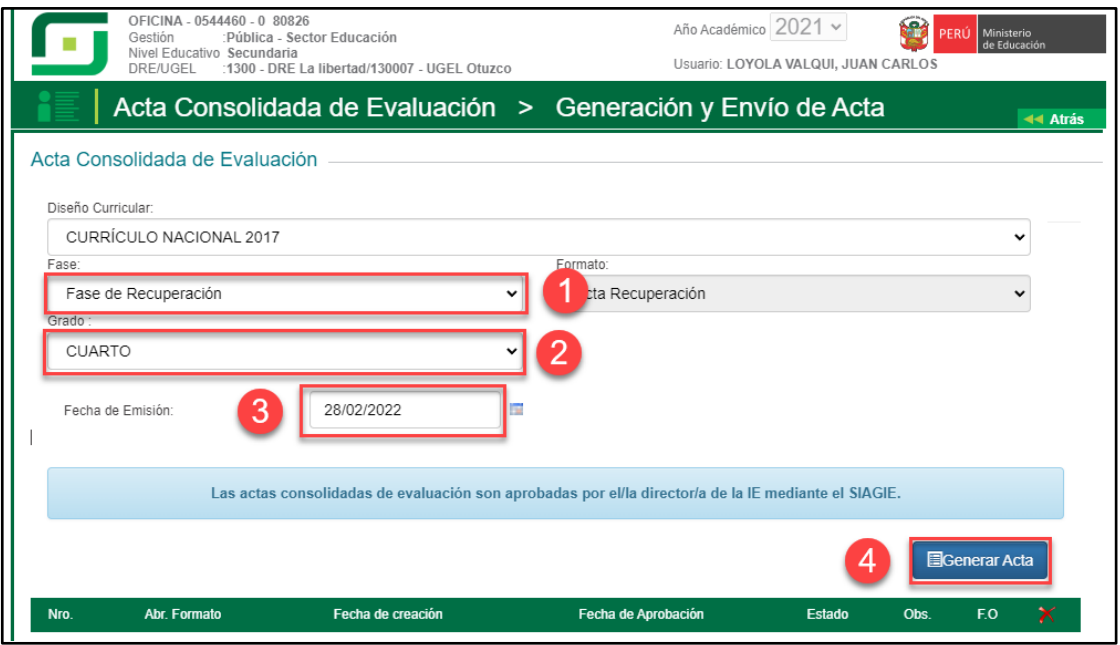

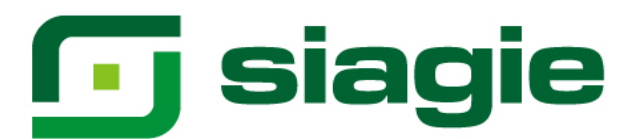

#### Lea el mensaje y presione el botón "Aceptar".

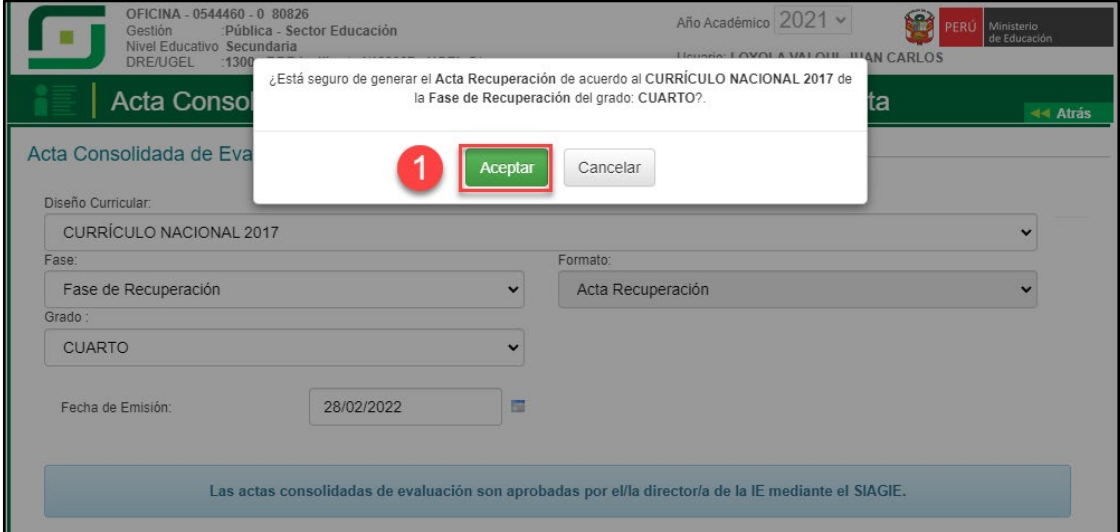

#### Al aceptar el sistema genera el Acta de Recuperación, VERIFIQUE y Apruebe.

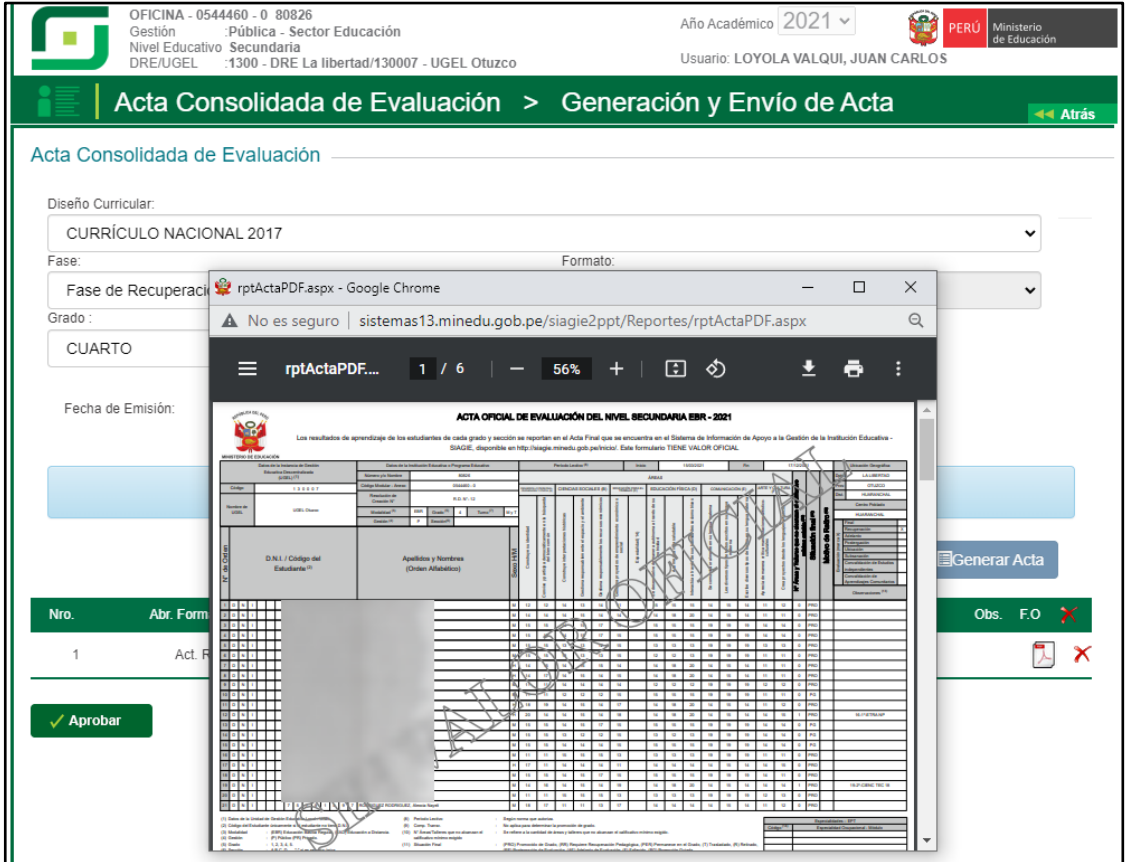